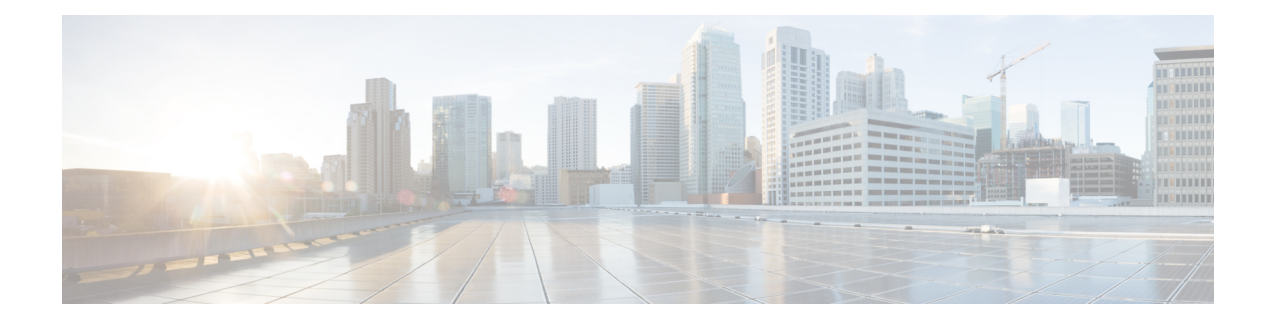

# **Integrate with Directory Sources**

Cisco Jabber integrates with directory sources in on-premises deployments to query for and resolve contact information. Learn why you should enable synchronization and authentication between your directory source and Cisco Unified Communications Manager. Understand how directory integration works with certain contact sources. Review when you should configure the client for directory integration. Find configuration examples of specific integration scenarios.

- Set Up Directory [Synchronization](#page-0-0) and Authentication, page 1
- Contact [Sources,](#page-4-0) page 5
- Client [Configuration](#page-12-0) for Directory Integration, page 13
- [Federation,](#page-35-0) page 36

# <span id="page-0-0"></span>**Set Up Directory Synchronization and Authentication**

When you set up an on-premises deployment, you should configure Cisco Unified Communications Manager to do both of the following:

- Synchronize with the directory server.
- Authenticate with the directory server.

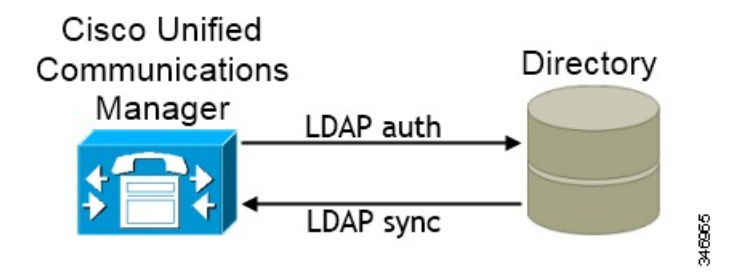

Synchronizing with the directory server replicates contact data from your directory to Cisco Unified Communications Manager.

Enabling authentication with the directory server lets Cisco Unified Communications Manager proxy authentication from the client to the directory server. In this way, users authenticate with the directory server, not with Cisco Unified Communications Manager or a presence server.

#### **Related Topics**

Configuring Cisco Unified [Communications](http://www.cisco.com/en/us/products/sw/voicesw/ps556/products_configuration_example09186a0080a57c4c.shtml) Manager Directory Integration [Server](http://www.cisco.com/c/en/us/support/unified-communications/jabber-mac/products-installation-guides-list.html) Setup Guide

# **Synchronize with the Directory Server**

Directory server synchronization ensures that contact data in your directory server is replicated to Cisco Unified Communications Manager.

### **Enable Synchronization**

The first step to synchronize with a directory server is to enable synchronization on Cisco Unified Communications Manager.

#### **Procedure**

- **Step 1** Open the **Cisco Unified CM Administration** interface.
- **Step 2** Select **System** > **LDAP** > **LDAP System**. The **LDAP System Configuration** window opens.
- **Step 3** Locate the **LDAP System Information** section.
- **Step 4** Select **Enable Synchronizing from LDAP Server**.
- **Step 5** Select the type of directory server from which you are synchronizing data from the **LDAP Server Type** drop-down list.

#### **What to Do Next**

Specify an LDAP attribute for the user ID.

## **Populate User ID and Directory URI**

When you synchronize your LDAP directory server with Cisco Unified Communications Manager, you can populate the end user configuration tables in both the Cisco Unified Communications Manager and the Cisco Unified Communications Manager IM and Presence Service databases with attributes that contain values for the following:

#### **User ID**

You must specify a value for the user ID on Cisco Unified Communications Manager. This value is required for the default IM address scheme and for users to log in. The default value is sAMAccountName.

#### **Directory URI**

You should specify a value for the directory URI if you plan to:

- Enable URI dialing in Cisco Jabber.
- Use the directory URI address scheme on Cisco Unified Communications Manager IM and Presence Service version 10 and higher.

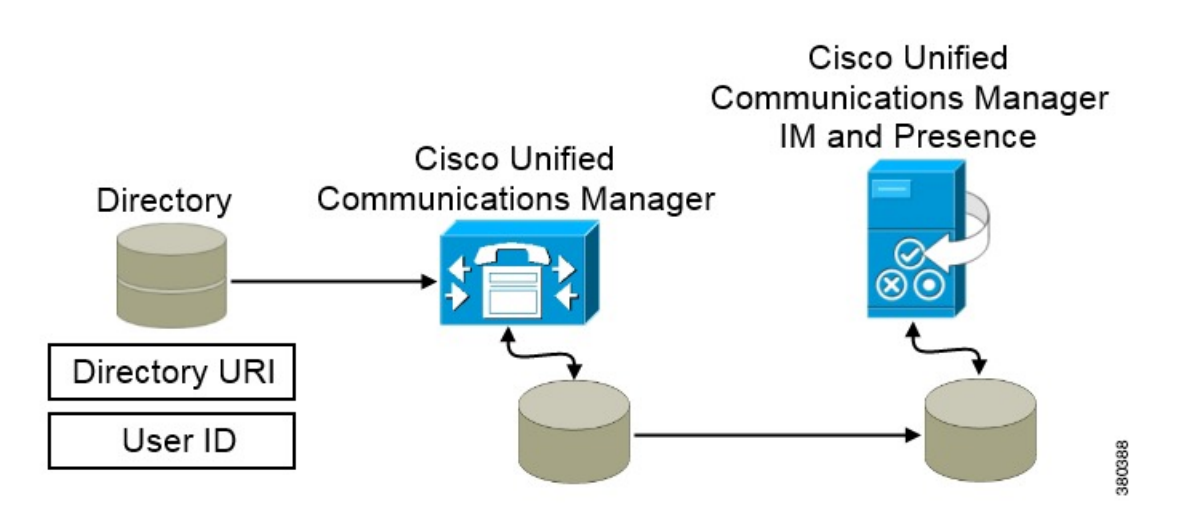

When Cisco Unified Communications Manager synchronizes with the directory source, it retrieves the values for the directory URI and user ID and populates them in the end user configuration table in the Cisco Unified Communications Manager database.

The Cisco Unified Communications Manager database then synchronizes with the Cisco Unified Communications Manager IM and Presence Service database. As a result, the values for the directory URI and user ID are populated in the end user configuration table in the Cisco Unified Communications Manager IM and Presence Service database.

#### **Specify an LDAP Attribute for the User ID**

When you synchronize from your directory source to Cisco Unified Communications Manager, you can populate the user ID from an attribute in the directory. The default attribute that holds the user ID is sAMAccountName.

#### **Procedure**

**Step 1** Locate the **LDAP Attribute for User ID** drop-down list on the **LDAP System Configuration** window.

**Step 2** Specify an attribute for the user ID as appropriate and then select **Save**.

If the attribute for the user ID is other than sAMAccountName, you must specify the attribute as the value for the parameter in your client configuration file as follows: **Important**

The BDI parameter is BDIUserAccountName.

<BDIUserAccountName>*attribute-name*</BDIUserAccountName>

If you do not specify the attribute in your configuration, and the attribute is other than sAMAccountName, the client cannot resolve contacts in your directory. As a result, users do not get presence and cannot send or receive instant messages.

#### **Specify an LDAP Attribute for the Directory URI**

On Cisco Unified Communications Manager version 9.0(1) and higher, you can populate the directory URI from an attribute in the directory. The default attribute is msRTCSIP-primaryuseraddress.

#### **Procedure**

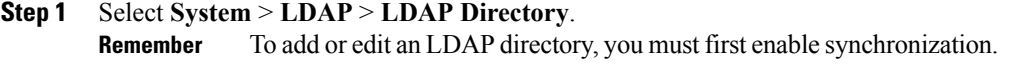

- **Step 2** Select the appropriate LDAP directory or select **Add New** to add an LDAP directory.
- **Step 3** Locate the **Standard User Fields To Be Synchronized** section.
- **Step 4** Select the appropriate LDAP attribute for the **Directory URI** drop-down list.
- **Step 5** Select **Save**.

### **Perform Synchronization**

After you add a directory server and specify the required parameters, you can synchronize Cisco Unified Communications Manager with the directory server.

#### **Before You Begin**

If your environment includes a presence server, you should ensure the following feature service is activated and started before you synchronize with the directory server:

- Cisco Unified Presence: **Cisco UP Sync Agent**
- Cisco Unified Communications Manager IM and Presence Service: **Cisco Sync Agent**

Thisservice keeps data synchronized between the presence server and Cisco Unified Communications Manager. When you perform the synchronization with your directory server, Cisco Unified Communications Manager then synchronizesthe data with the presence server. However, the **CiscoSync Agent**service must be activated and started.

#### **Procedure**

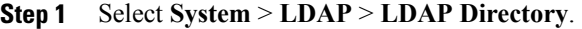

- **Step 2** Select **Add New**. The **LDAP Directory** window opens.
- **Step 3** Specify the required details on the **LDAP Directory** window. See the *Cisco Unified Communications Manager Administration Guide* for more information about the values and formats you can specify.
- **Step 4** Select **Save**.

#### **Step 5** Select **Peform Full Sync Now**.

The amount of time it takes for the synchronization process to complete depends on the number of users that exist in your directory. If you synchronize a large directory with thousands of users, you should expect the process to take some time. **Note**

User data from your directory server issynchronized to the Cisco Unified Communications Manager database. Cisco Unified Communications Manager then synchronizes the user data to the presence server database.

# **Authenticate with the Directory Server**

You should configure Cisco Unified Communications Manager to authenticate with the directory server. When users log in to the client, the presence server routes that authentication to Cisco Unified Communications Manager. Cisco Unified Communications Manager then proxies that authentication to the directory server.

#### **Procedure**

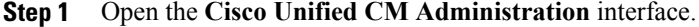

- **Step 2** Select **System** > **LDAP** > **LDAP Authentication**.
- **Step 3** Select **Use LDAP Authentication for End Users**.
- **Step 4** Specify LDAP credentials and a user search base as appropriate. See the *Cisco Unified Communications Manager Administration Guide* for information about the fields on the **LDAP Authentication** window.
- **Step 5** Select **Save**.

# <span id="page-4-0"></span>**Contact Sources**

In on-premises deployments, the client requires a contact source to resolve directory look ups for user information. You can use the following as a contact source:

#### **Basic Directory Integration**

Basic Directory Integration (BDI) is an LDAP-based contact source.

#### **Cisco Unified Communications Manager User Data Service**

Cisco Unified Communications Manager User Data Service (UDS) is a contact source on Cisco Unified Communications Manager.

UDS is used for contact resolution in the following cases:

• If you configure the DirectoryServerType parameter in the client configuration file to use "UDS".

With this configuration, the client uses UDS for contact resolution when it is inside or outside of the corporate firewall.

• If you deploy Expressway for Mobile and Remote Access.

With this configuration, the client automatically uses UDS for contact resolution when it is outside of the corporate firewall.

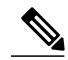

**Note**

Cisco Jabber supports UDS using the following Cisco Unified Communications Manager versions:

- Cisco Unified Communications Manager Version 9.1(2) or later with the following COP file: cmterm-cucm-uds-912-5.cop.sgn.
- Cisco Unified Communications Manager Version 10.0(1). No COP file is required.

You can deploy approximately 50 percent of the maximum number of Cisco Jabber clients that your Cisco Unified Communications Manager node supports.

For example, if a Cisco Unified Communications Manager node can support 10,000 Cisco Jabber clients using an LDAP-based contact source, that same node can support 5,000 Cisco Jabber clients using UDS as a contact source.

# **Basic Directory Integration**

When using Basic Directory Integration (BDI), the client retrieves contact data from the directory service as follows.

- **1** The client connects to the Cisco Unified Presence or Cisco Unified Communications Manager IM and Presence Service server.
- **2** The client gets the LDAP profile configuration section in the service profile from the Cisco Unified Presence or Cisco Unified Communications Manager IM and Presence Service server.

The service profile contains the location of Cisco Unified Communications Manager (TFTP) server. Depending on your configuration, the service profile can also contain the credentials to authenticate with the directory.

- **3** The client connects to the Cisco Unified Communications Manager server.
- **4** The client downloads the client configuration file from the Cisco Unified Communications Manager server.

The client configuration file contains the location of the directory. Depending on your configuration, the client configuration file can also contain the credentials to authenticate with the directory.

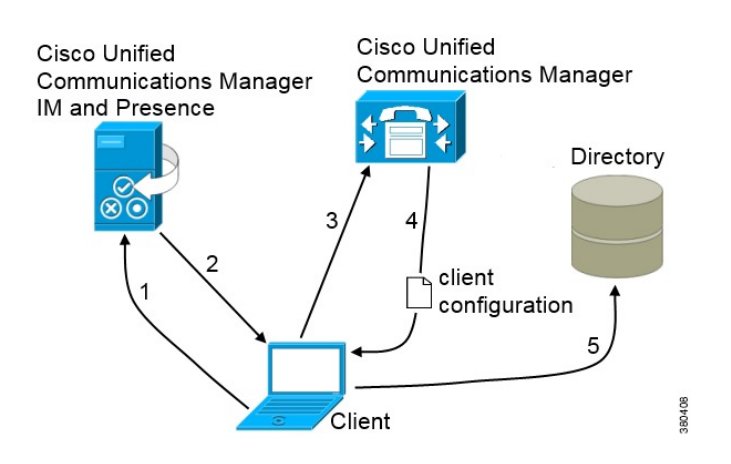

**5** The client uses the directory location and the authentication credentials to connect to the directory.

## **Authentication with Contact Sources**

BDI requires users to authenticate with the directory source to resolve contacts. You can use the following methods to authenticate with the contact source, in order of priority:

#### **Specify credentials in Cisco Unified Presence or Cisco Unified Communications Manager**

Specify credentials in a profile on the server. The client can then retrieve the credentials from the server to authenticate with the directory.

This method is the most secure option for storing and transmitting credentials.

#### **Set common credentials in the client configuration file**

You specify a shared username and password in the client configuration file. The client can then authenticate with the directory server.

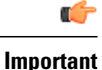

The client transmits and stores these credentials as plain text.

You should use only a well-known or public set of credentials. The credentials should also be linked to an account that has read-only permissions.

#### **Use anonymous binds**

Configure the client to connect to the directory source with anonymous binds.

#### **Specify LDAP Directory Configuration on Cisco Unified Presence**

If your environment includes Cisco Unified Presence version 8.x, you can specify directory configuration in the LDAP profile. The client can then get the directory configuration from the server to authenticate with the directory source.

Complete the steps to create an LDAP profile that contains authentication credentials, and then assign that profile to users.

#### **Procedure**

- **Step 1** Open the **Cisco Unified Presence Administration** interface.
- **Step 2** Select **Application** > **Cisco Unified Personal Communicator** > **LDAP Profile**.
- **Step 3** Select **Add New**.
- **Step 4** Specify a name and optional description for the profile in the following fields:
	- **Name**
	- **Description**
- **Step 5** Specify a distinguished name for a user ID that is authorized to run queries on the LDAP server. Cisco Unified Presence uses this name for authenticated bind with the LDAP server.
- **Step 6** Specify a password that the client can use to authenticate with the LDAP server in the following fields:
	- **Password**
	- **Confirm Password**
- **Step 7** Select **Add Users to Profile** and add the appropriate users to the profile.
- **Step 8** Select **Save**.

#### **What to Do Next**

Specify any additional BDI information in the client configuration file.

#### **Specify LDAP Directory Configuration on Cisco Unified Communications Manager**

If your environment includes Cisco Unified Communications Manager version 9.x and higher, you can specify credentials when you add a directory service. The client can then get the configuration from the server to authenticate with the directory source.

Complete the steps to add a directory service, apply the directory service to the service profile, and specify the LDAP authentication configuration for the directory service.

#### **Procedure**

- **Step 1** Open the **Cisco Unified CM Administration** interface.
- **Step 2** Add a directory service as follows:
	- a) Select **User Management** > **User Settings** > **UC Service**. The **Find and List UC Services** window opens.
	- b) Select **Add New**. The **UC Service Configuration** window opens.
	- c) In the **Add a UC Service** section, select **Directory** from the **UC Service Type** drop-down list.
	- d) Select **Next**.
	- e) Specify details for the directory service as follows:

#### **Product Type**

Select **Directory**.

#### **Name**

Enter a descriptive name for the server, for example, PrimaryDirectoryServer.

#### **Description**

Enter an optional description.

#### **Hostname/IP Address**

Enter the address of the directory server in one of the following formats:

- Hostname
- IP Address
- FQDN

#### **Protocol Type**

Select one of the following protocols from the following drop-down list:

- TCP
- UDP
- f) Select **Save**.
- **Step 3** Apply the directory service to your service profile as follows:
	- a) Select **User Management** > **User Settings** > **Service Profile**. The **Find and List Service Profiles** window opens.
	- b) Find and select your service profile. The **Service Profile Configuration** window opens.
	- c) In the **Directory Profile** section, select up to three services from the following drop-down lists:
		- **Primary**
		- **Secondary**
		- **Tertiary**
	- d) Specify the credentials that the client can use to authenticate with the LDAPserver in the following fields:
		- **Username**
		- **Password**
	- e) Select **Save**.

#### **Set Credentials in the Client Configuration**

You can set credentials in the client configuration with the following parameters:

- BDIConnectionUsername
- BDIConnectionPassword

### Ú

**Important**

The client transmits and stores these credentials as plain text.

You should use only a well-known or public set of credentials. The credentials should also be linked to an account that has read-only permissions.

The following is an example configuration:

```
<Directory>
  <BDIConnectionUsername>admin@example.com</BDIConnectionUsername>
  <BDIConnectionPassword>password</BDIConnectionPassword>
</Directory>
```
#### **Use Anonymous Binds**

To use anonymous binds, you set the following parameters in the client configuration file:

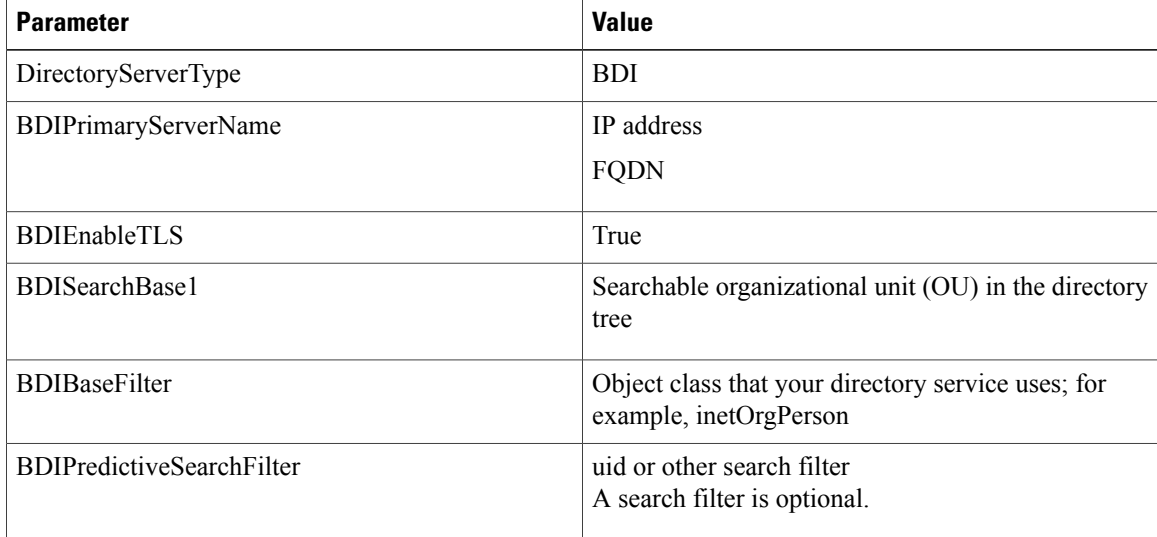

The following is an example configuration:

```
<Directory>
  <BDIPrimaryServerName>11.22.33.456</BDIPrimaryServerName>
  <BDIEnableTLS>True</BDIEnableTLS>
  <BDISearchBase1>ou=people,dc=cisco,dc=com</BDISearchBase1>
  <BDIBaseFilter>(&amp; (objectClass=inetOrgPerson)</BDIBaseFilter>
  <BDIPredictiveSearchFilter>uid</BDIPredictiveSearchFilter>
</Directory>
```
# **Cisco Unified Communications Manager User Data Service**

UDS is a REST interface on Cisco Unified Communications Manager that provides contact resolution. UDS is used for contact resolution in the following cases:

• If you set the DirectoryServerType parameter to use a value of UDS in the client configuration file.

With this configuration, the client uses UDS for contact resolution when it is inside or outside of the corporate firewall.

• If you deploy Expressway for Mobile and Remote Access.

With this configuration, the client automatically uses UDS for contact resolution when it is outside of the corporate firewall.

You synchronize contact data into Cisco Unified Communications Manager from a directory server. Cisco Jabber then automatically retrieves that contact data from UDS.

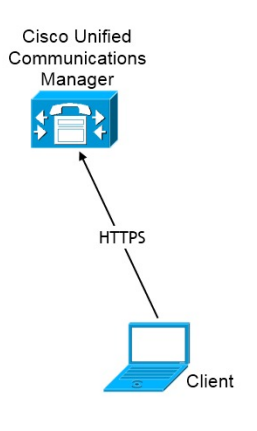

## **Enable Integration with UDS**

To enable integration with UDS, perform the following steps:

#### **Procedure**

**Step 1** Create your directory source in Cisco Unified Communications Manager. **Step 2** Synchronize the contact data to Cisco Unified Communications Manager. After the synchronization occurs, your contact data resides in Cisco Unified Communications Manager. **Step 3** For manual connections, specify the IP address of the Cisco Unified Communications Manager User Data Service server to ensure that the client can discover the server. The following is an example configuration for the Cisco Unified Communications Manager User Data Service server: <UdsServer>11.22.33.444</UdsServer> **Step 4** Configure the client to retrieve contact photos with UDS. The following is an example configuration for contact photo retrieval:

#### <UdsPhotoUriWithToken>http://*server\_name*.*domain*/%%uid%%.jpg</UdsPhotoUriWithToken>

# **Set UDS Service Parameters**

You can set service parameters for UDS on Cisco Unified Communications Manager.

#### **Procedure**

- **Step 1** Open the **Cisco Unified CM Administration** interface. **Step 2** Select **System** > **Enterprise Parameters**. The **Enterprise Parameters Configuration** window opens.
- **Step 3** Locate the **User Data Service Parameters** section.

#### **UDS Service Parameters**

Set values for the following service parameters to configure UDS:

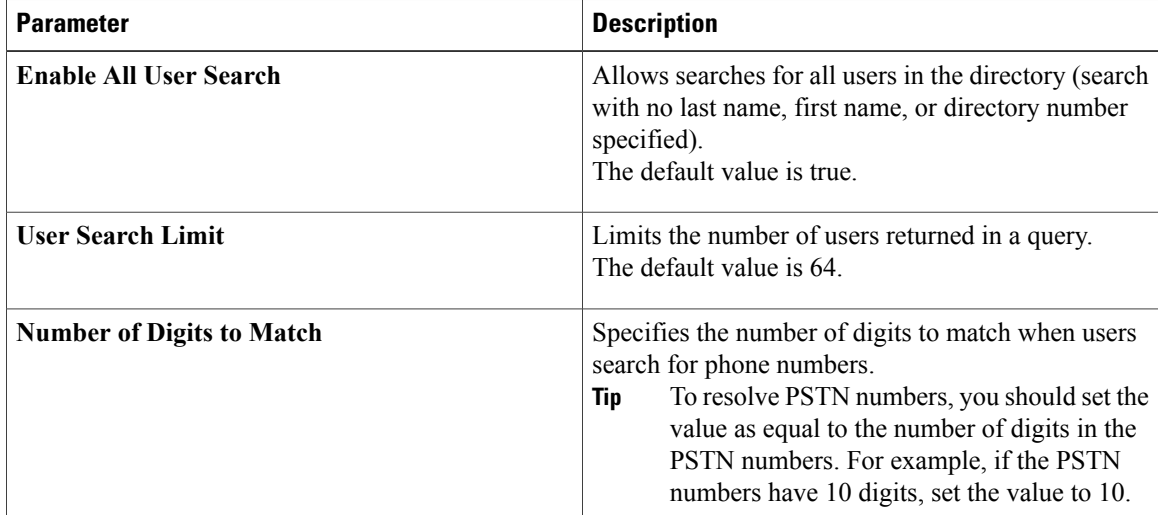

## **Contact Resolution with Multiple Clusters**

For contact resolution with multiple Cisco Unified Communications Manager clusters, you should synchronize all users on the corporate directory to each cluster. You should then provision a subset of those users on the appropriate cluster.

For example, your organization has 40,000 users. 20,000 users reside in North America. 20,000 users reside in Europe. Your organization has the following Cisco Unified Communications Manager clusters for each location:

• cucm-cluster-na for North America

• cucm-cluster-eu for Europe

In this example, you should synchronize all 40,000 users to both clusters. You then provision the 20,000 users in North America on cucm-cluster-na and the 20,000 users in Europe on cucm-cluster-eu.

When users in Europe call users in North America, Cisco Jabber retrieves the contact details for the user in Europe from cucm-cluster-na.

When users in North America call users in Europe, Cisco Jabber retrieves the contact details for the user in North America from cucm-cluster-eu.

# <span id="page-12-0"></span>**Client Configuration for Directory Integration**

Directory integration can be configured through Service Profiles using Cisco Unified Communications Manager 9 or higher or with the configuration file. Use this section to learn how to configure the client for directory integration.

**Note**

In instances where a Service Profile and the configuration file are present, settings in the Service Profile take priority.

**Note** Cisco Unified Presence 8 profiles cannot be used for directory integration.

# **Configure Directory Integration in a Service Profile**

With Cisco Unified Communications Manager version 9 and higher, you can provision users with service profiles and deploy the \_cisco-uds SRV record on your internal domain name server.

The client can then automatically discover Cisco Unified Communications Manager and retrieve the service profile to get directory integration configuration.

To set up service discovery to support service profiles, you must:

- Deploy the cisco-uds SRV record on your internal domain name server.
- Ensure that the client can resolve the domain name server address.
- Ensure that the client can resolve the hostname of Cisco Unified Communications Manager.
- Ensure that the client can resolve the fully qualified domain name (FQDN) for the Cisco Unified Communications Manager.

Cisco Jabber now supports Cisco Unified Communications Manager User Data Service (UDS). In addition to being able to deploy Cisco Jabber using LDAP to connect to Active Directory, Jabber can now alternatively be deployed with Cisco Unified Communications Manager User Data Services contact lookup service. Server scaling must be considered when using the UDS server. A Cisco Unified Communication node can support UDS contact service connections for 50% of the maximum device registrations supported by the server.

To configure directory integration in a service profile, do the following:

#### **Procedure**

- **Step 1** Open the **Unified CM Administration** interface.
- **Step 2** Add a directory service.
	- a) Select **User Management** > **User Settings** > **UC Service**. The **Find and List UC Services** window opens.
	- b) Select **Add New**. The **UC Service Configuration** window opens.
	- c) Select **Directory** from the **UC Service Type** menu and then select **Next**.
	- d) Set all appropriate values for the directory service and then select **Save**.
- **Step 3** Apply the directory service to a service profile.
	- a) Select **User Management** > **User Settings** > **Service Profile**. The **Find and List Service Profiles** window opens.
	- b) Select **Add New**. The **Service Profile Configuration** window opens.
	- c) Add the directory services to the directory profile.
	- d) Select **Save**.

## **Directory Profile Parameters**

The following table lists the configuration parameters you can set in the directory profile:

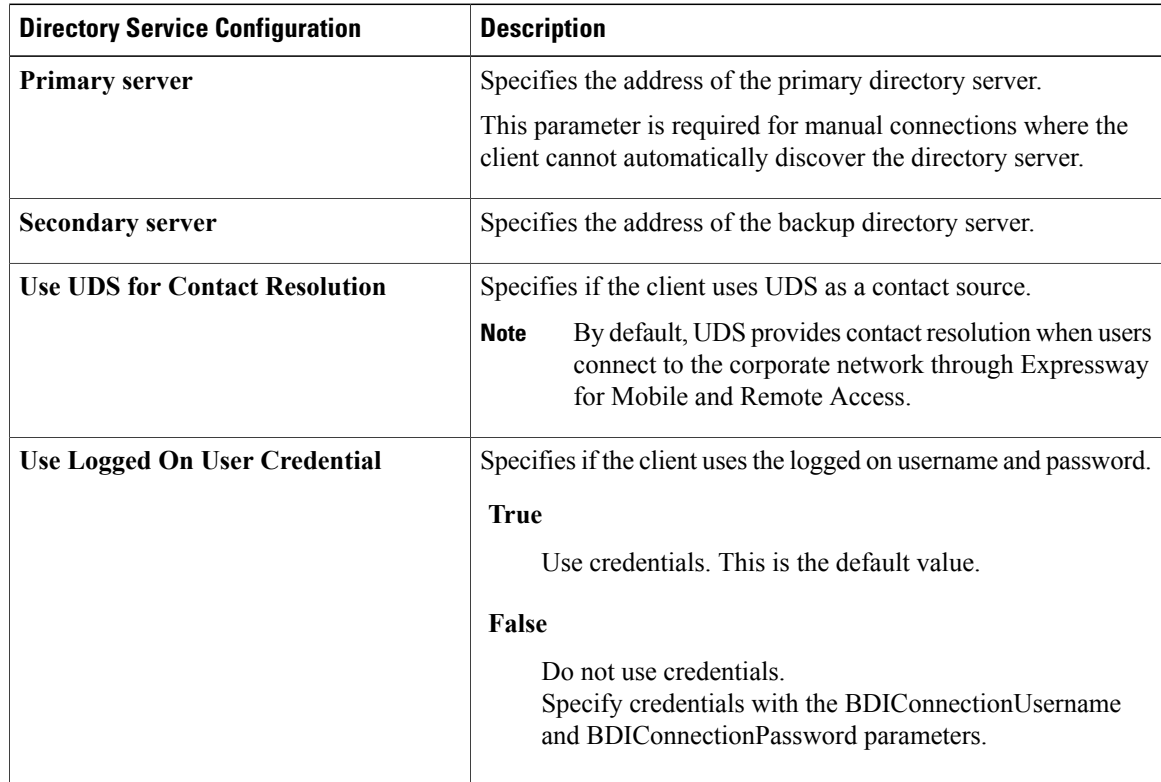

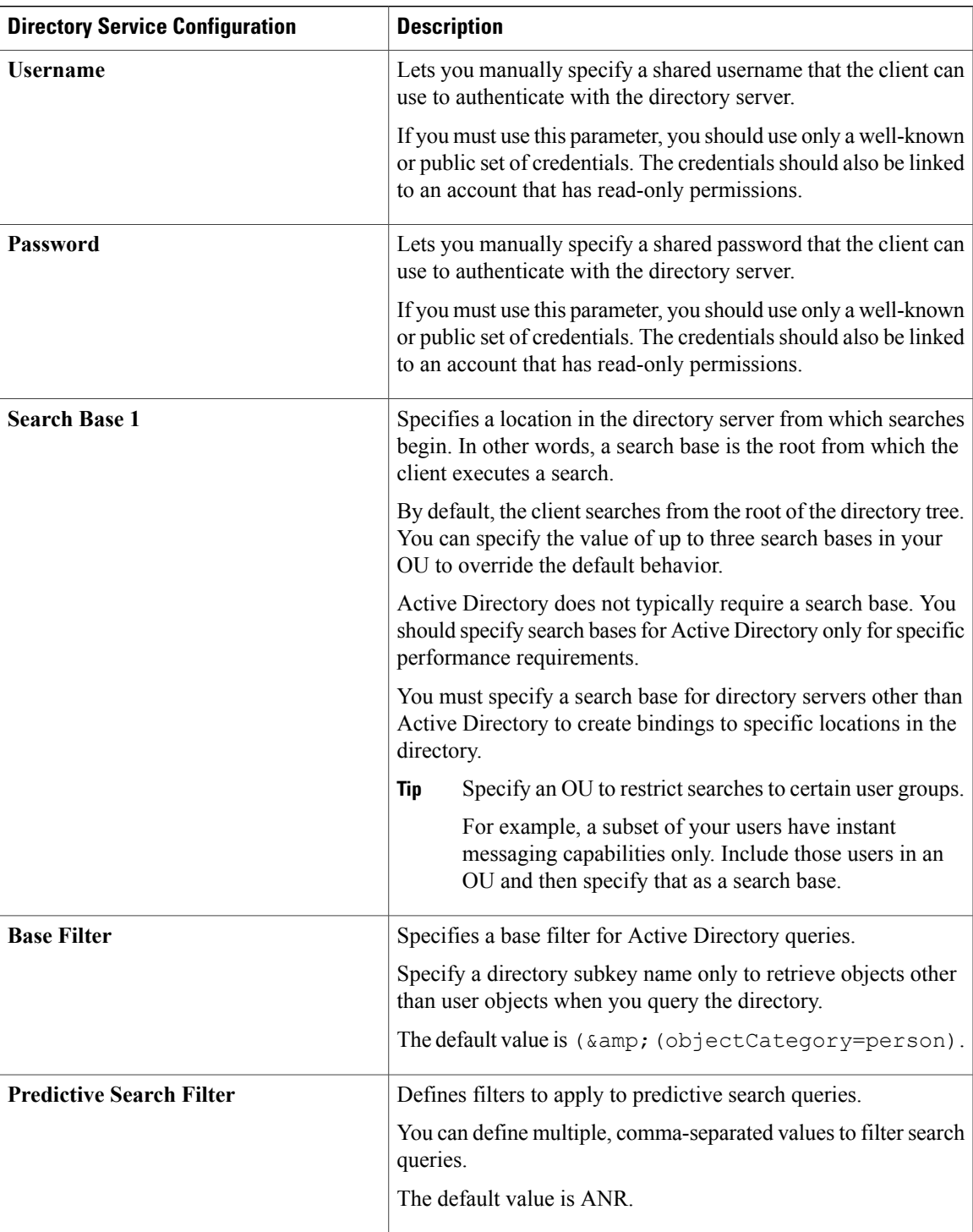

### **Attribute Mappings**

 $\mathbf I$ 

It is not possible to change the default attribute mappings in a service profile. If you plan to change any default attribute mappings, you must define the required mappings in a client configuration file.

ι

# **Summary of Directory Integration Configuration Parameters**

This topic lists all the parameters you can specify to configure directory integration.

The following table lists the parameters you can use for attribute mapping with LDAP directory servers:

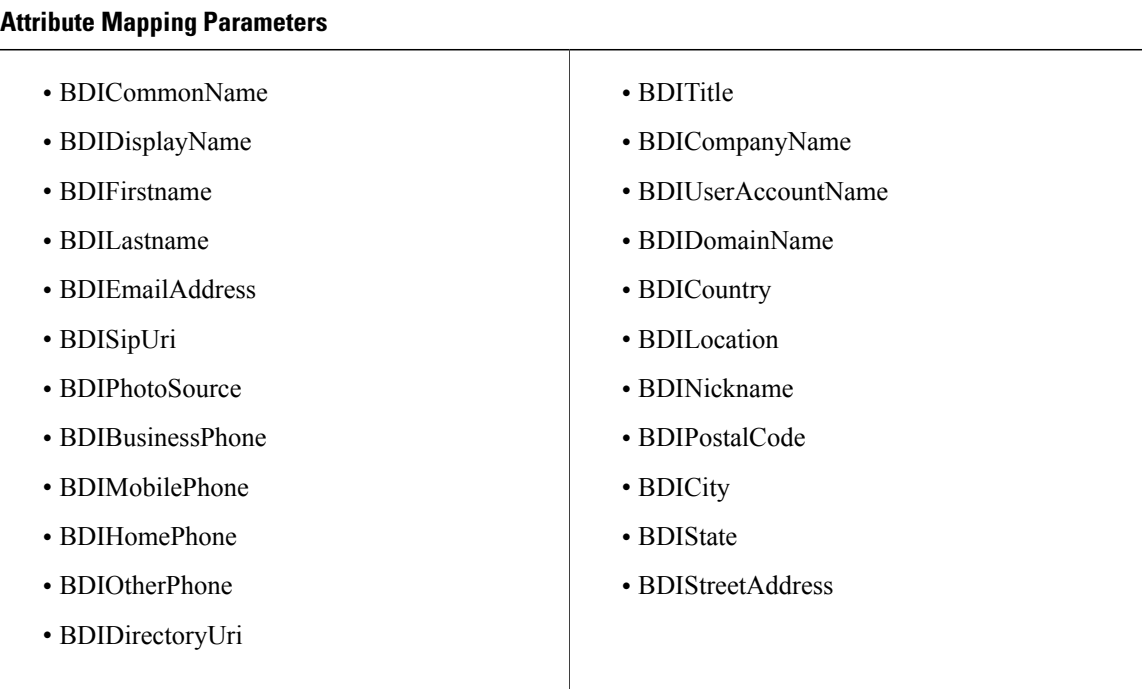

The following table lists the parameters you can use to connect to an LDAP directory server:

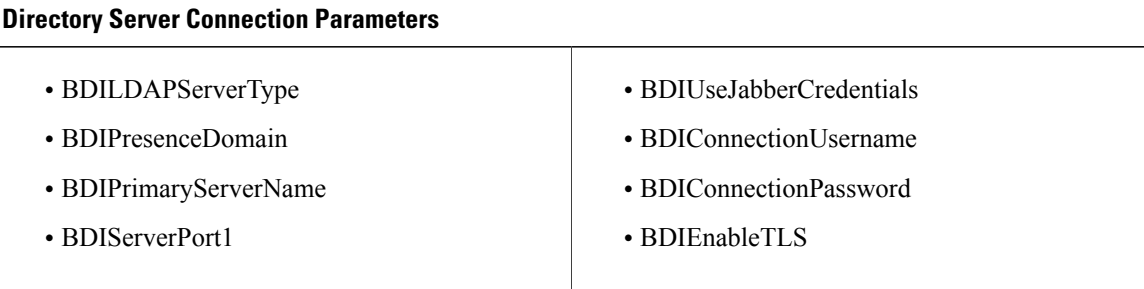

The following table lists the parameters you can use for contact resolution and directory queries with LDAP directory servers:

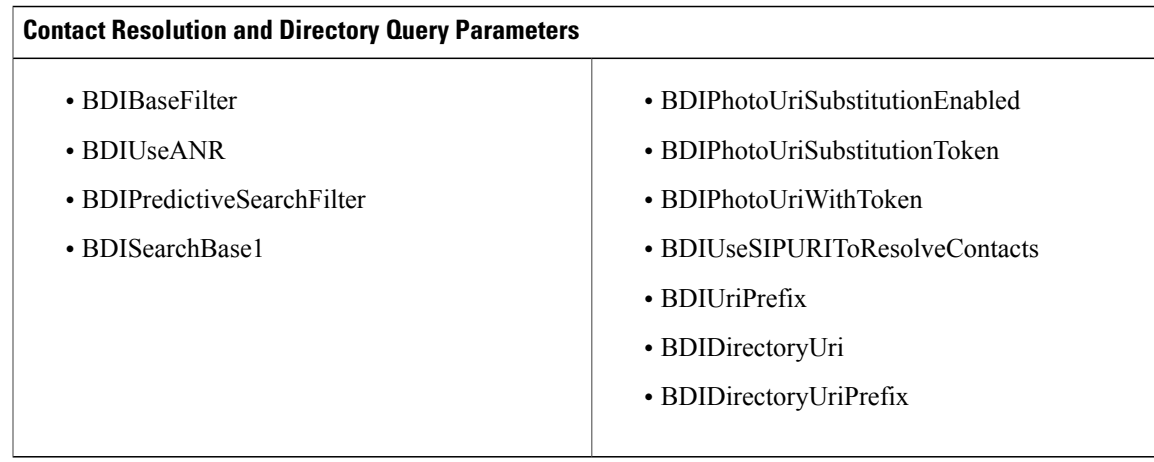

#### **Summary of UDS Parameters**

The following table lists the parameters you can use to connect to UDS and perform contact resolution and directory queries.

#### **UDS Parameters**

- DirectoryServerType
- PresenceDomain
- UdsServer
- UdsPhotoUriWithToken

# **Directory Integration Parameters**

The following sections lists details about the parameters you can configure for LDAP-based directory integration.

## **Attribute Mapping Parameters**

The following table describes the parameters for mapping LDAP directory attributes:

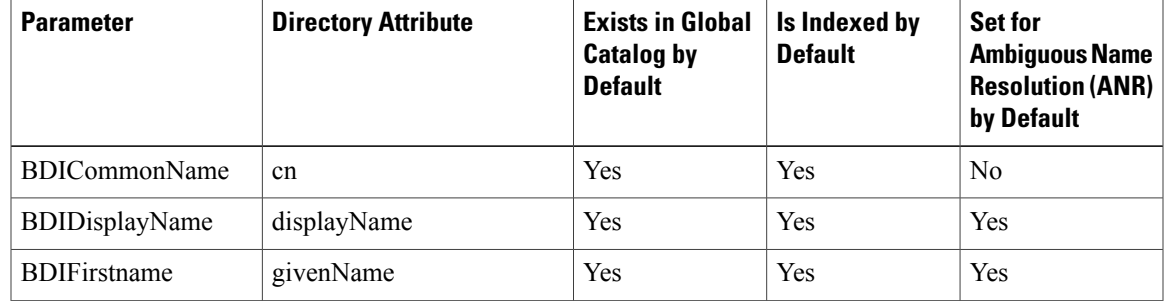

I

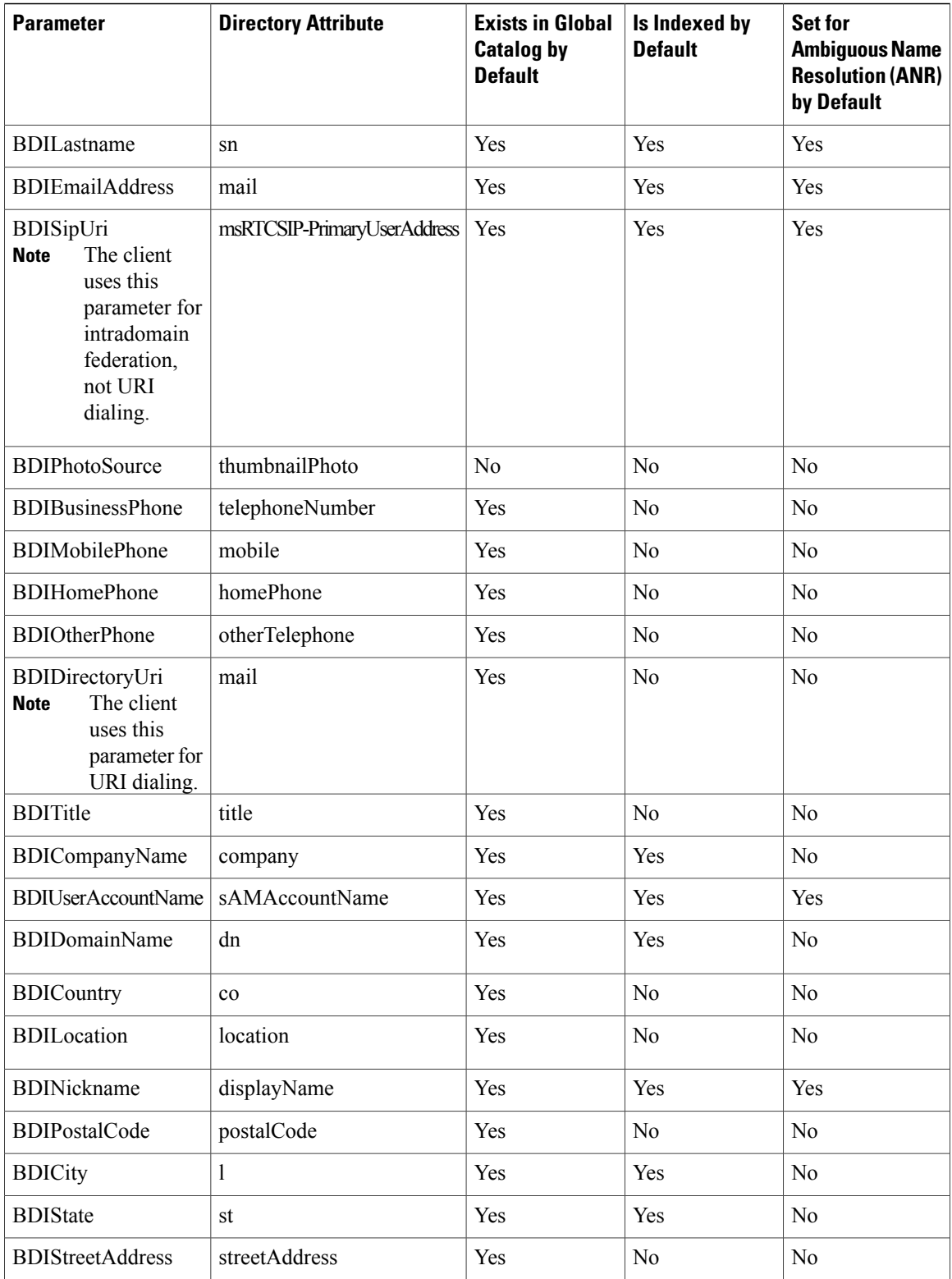

#### **Attributes on the Directory Server**

You must index attributes on your LDAP directory server so that the client can resolve contacts.

If you use the default attribute mappings, ensure the following attributes are indexed:

- sAMAccountName
- displayName
- sn
- name
- proxyAddresses
- mail
- department
- givenName
- telephoneNumber

Additionally, ensure you index the following attributes for secondary number queries:

- otherTelephone
- mobile
- homePhone
- msRTCSIP-PrimaryUserAddress

You should index msRTCSIP-PrimaryUserAddress for intradomain federation only.

## **Directory Connection Parameters**

I

The following table describes parameters for configuring your LDAP directory connection:

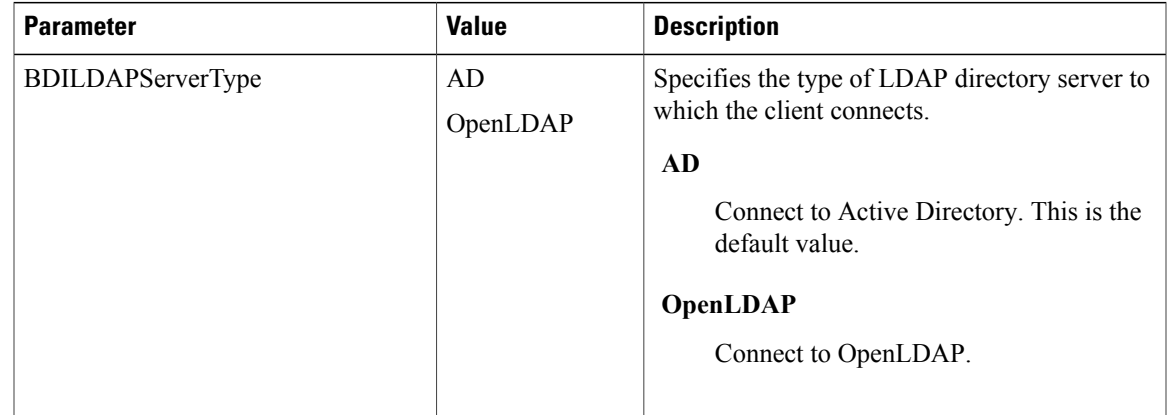

I

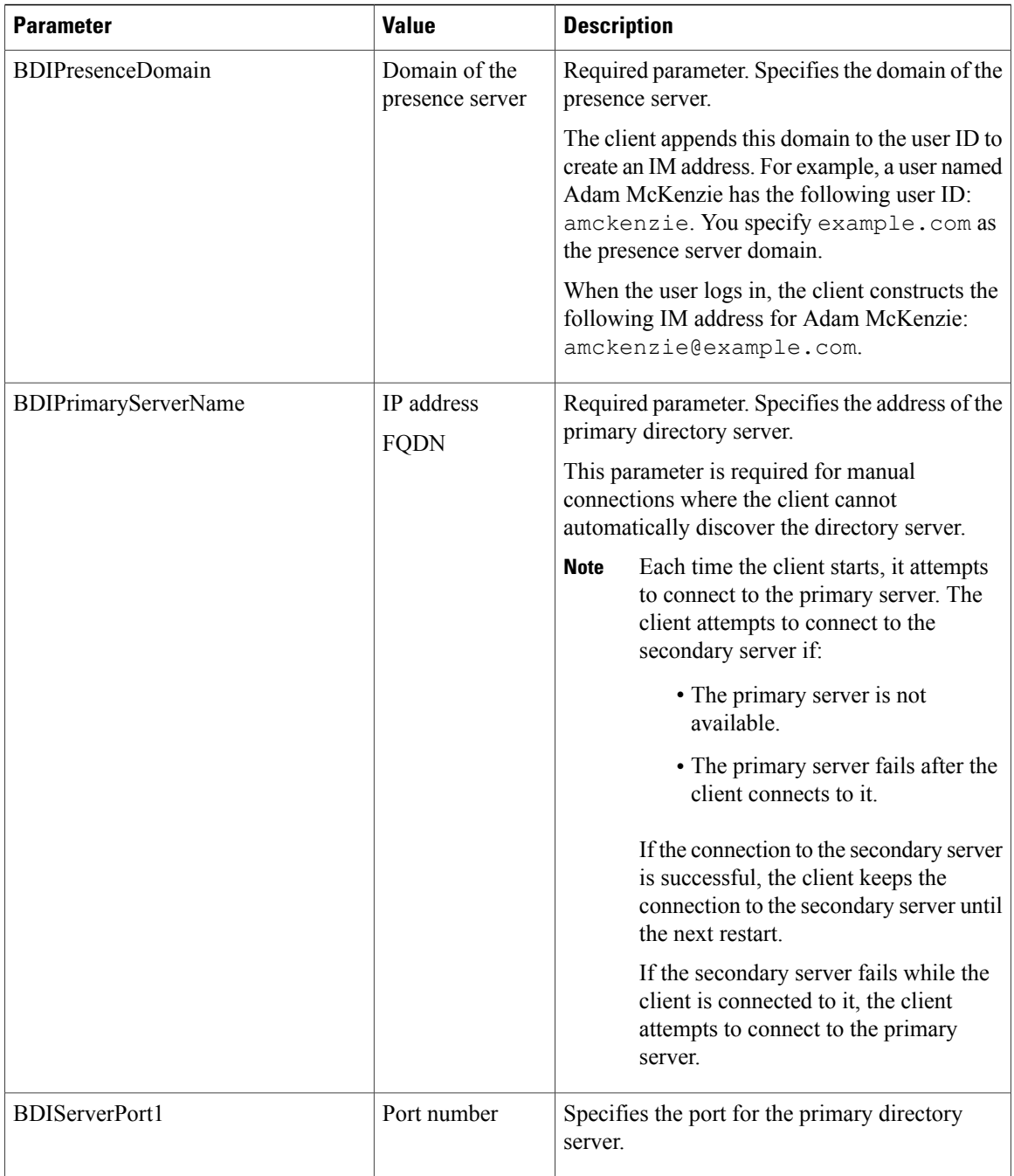

 $\mathbf I$ 

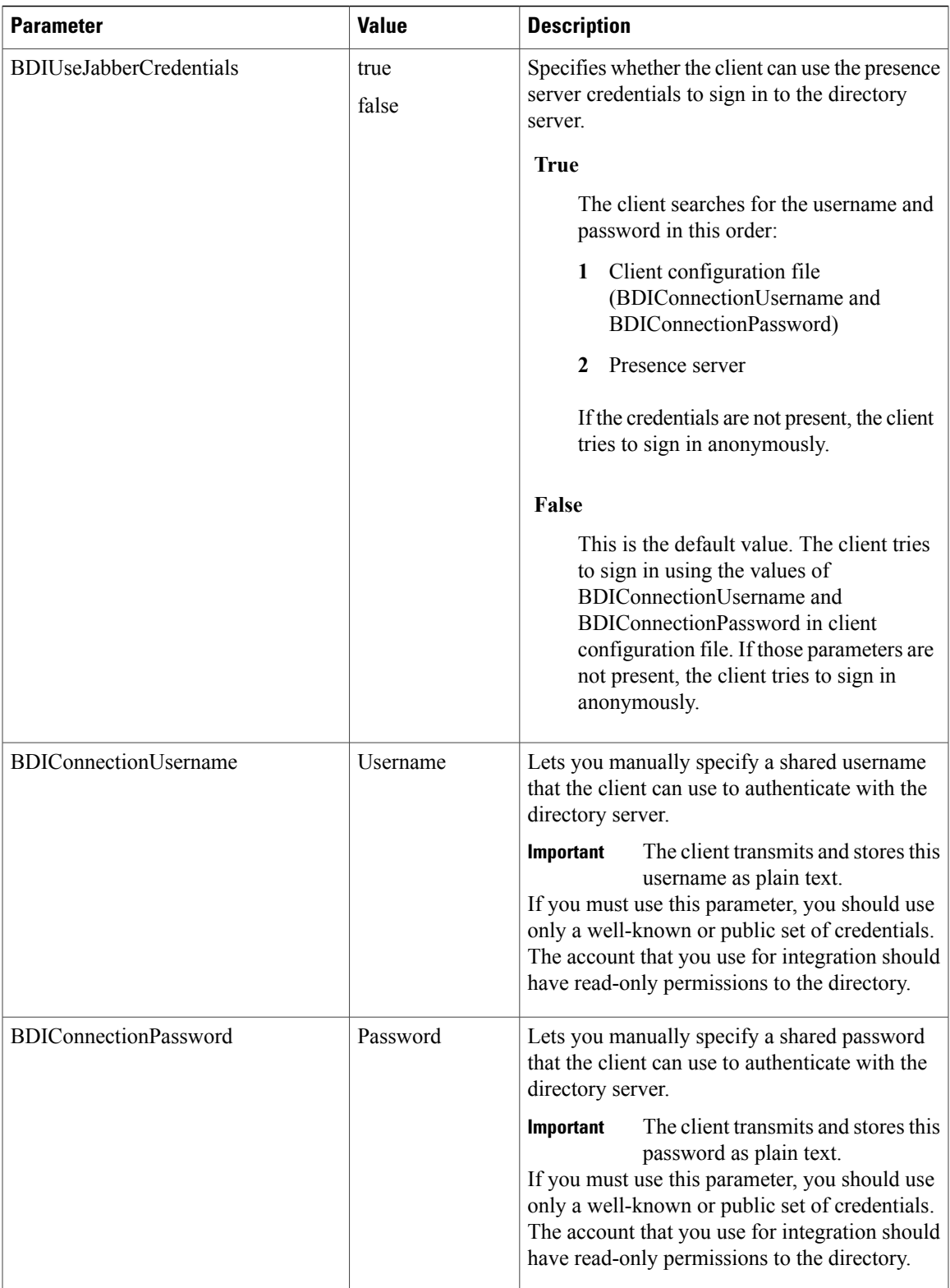

1

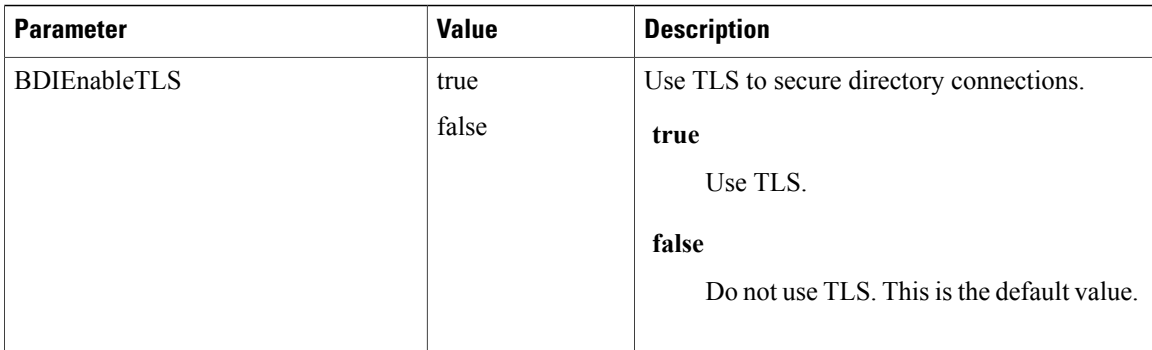

# **Directory Query Parameters**

The following table describes parameters for configuring how the client queries your LDAP directory:

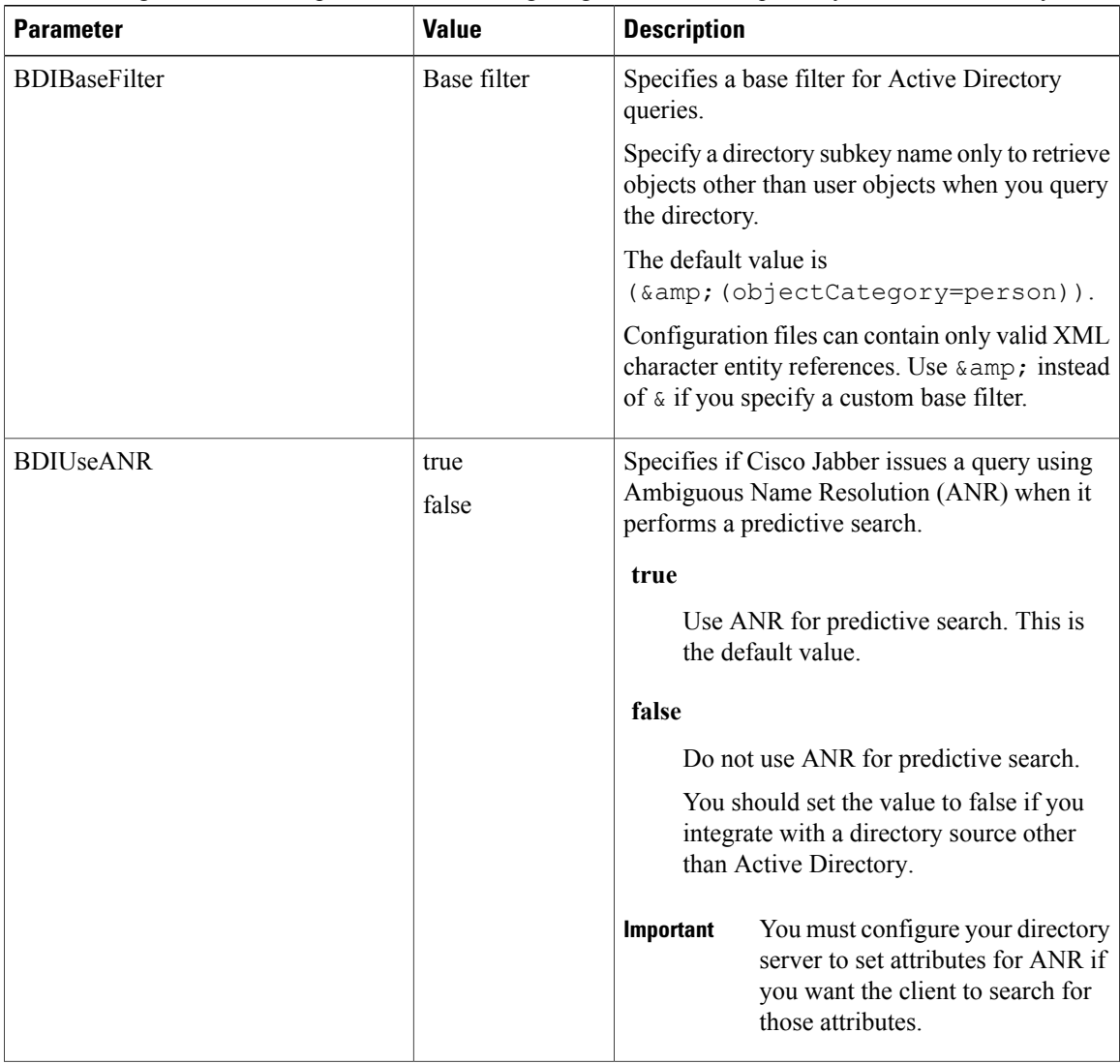

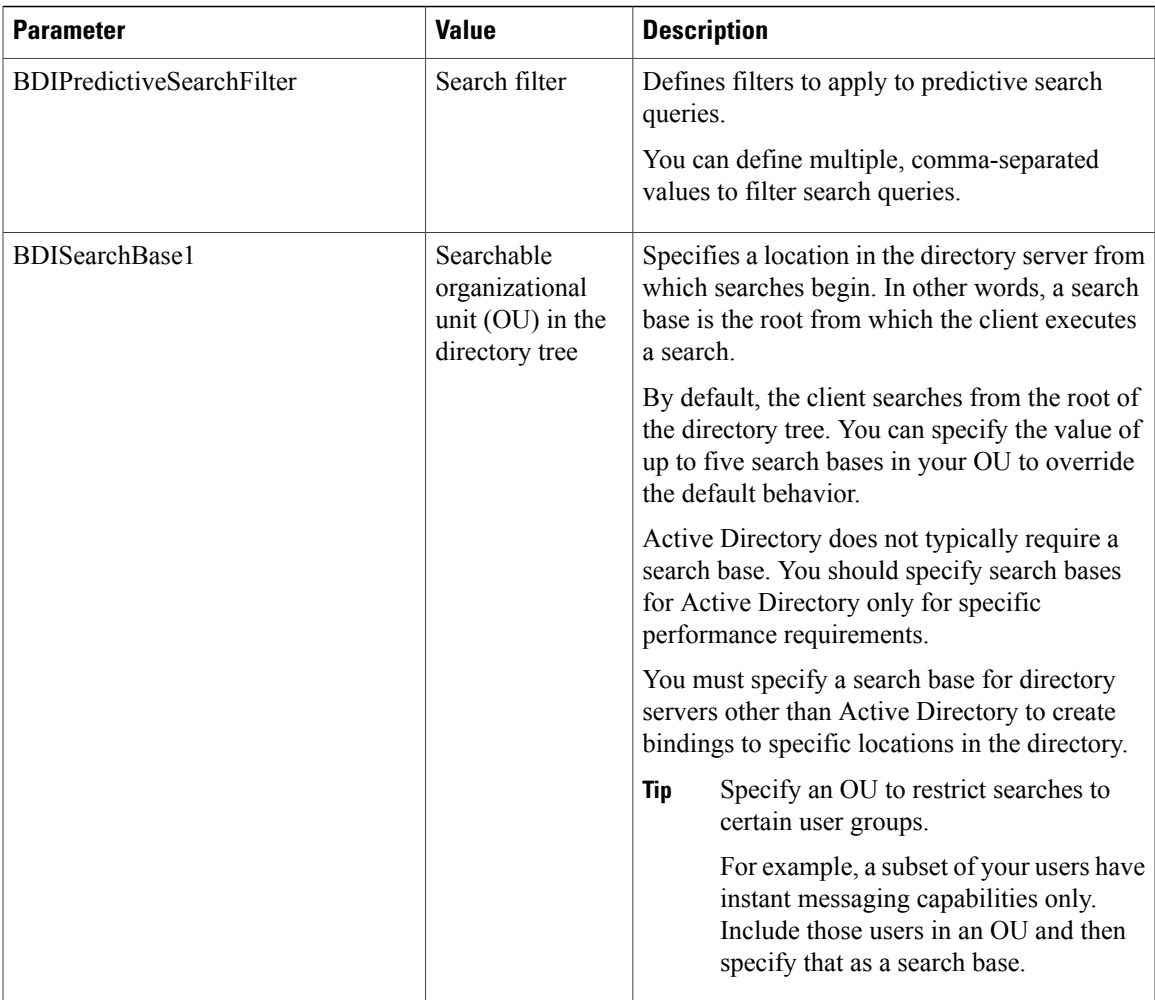

#### **Related Topics**

[Ambiguous](http://support.microsoft.com/kb/243299/en-us) Name Resolution for LDAP in Windows 2000 LDAP [Referrals](http://technet.microsoft.com/library/cc978014) Common Default [Attributes](http://support.microsoft.com/kb/257203) Set for Active Directory and Global Catalog

#### **Base Filter Examples**

The following are example base filters you can use to look up specific locations or objects.

#### Find only specific groups:

( $\text{Eamp}$ ; (objectClass=user)(memberOf=cn=*group-name*, ou=Groups, dc=example, dc=com))

#### Find a nested group within a group:

(&(objectClass=user)(memberOf*:search-oid:*=cn=*group-name*,ou=Groups,dc=*example*,dc=com))

Find only enabled accounts and non-administrator accounts:

(& (objectCategory=person)(objectClass=user)(!(userAccountControl:search-oid:=2)) (!(sAMAccountName=\*\_dbo))(!(sAMAccountName=\*-admin)))

1

# <span id="page-23-0"></span>**Contact Photo Parameters**

The following table describes parameters for configuring how the client retrieves contact photos from an LDAP directory:

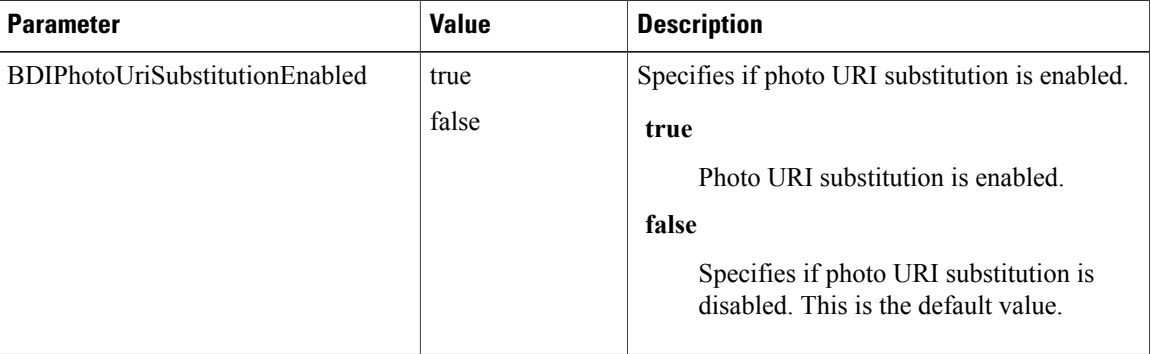

 $\mathbf I$ 

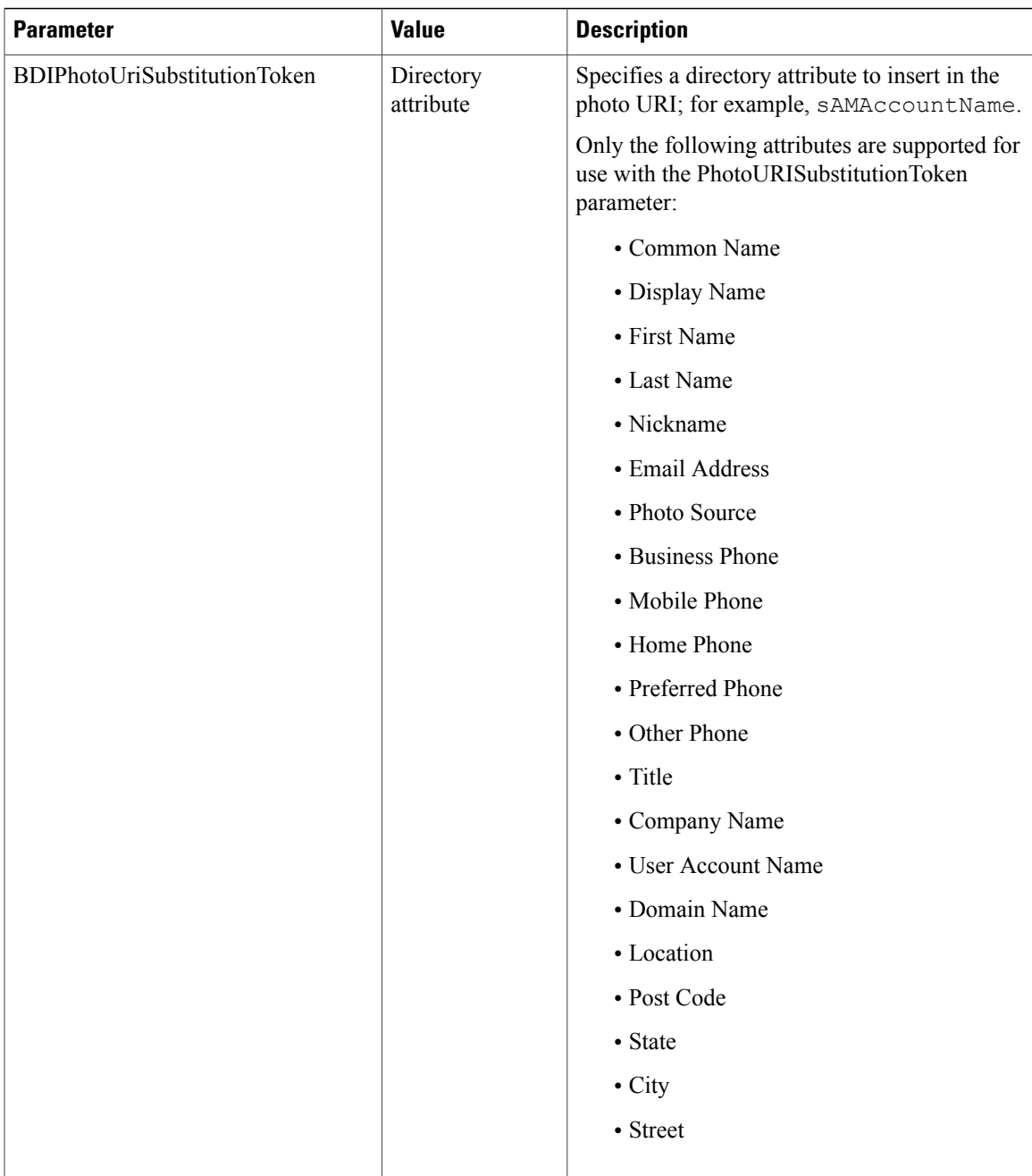

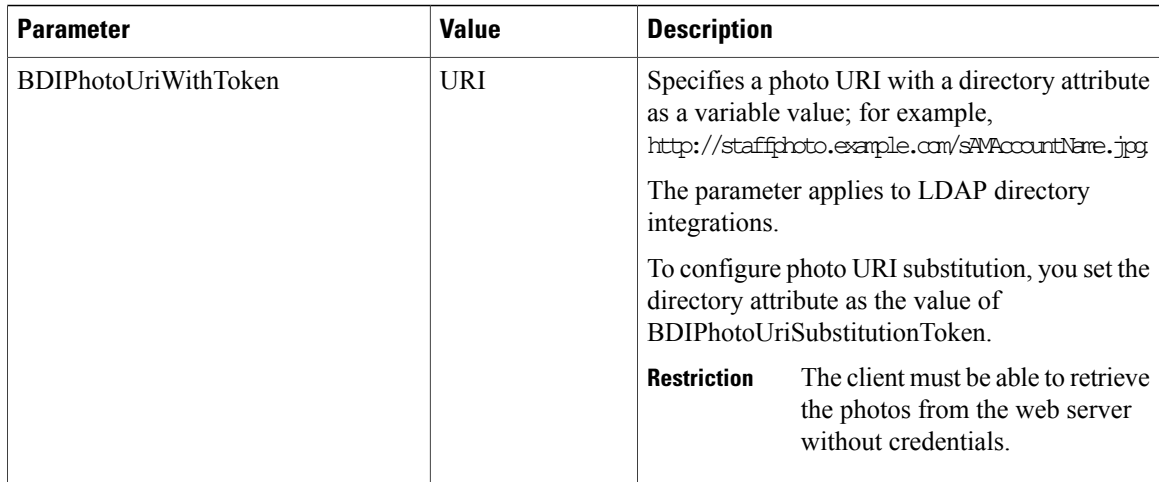

#### **Related Topics**

Contact Photo Formats and [Dimensions,](#page-26-0) on page 27

#### **Contact Photo Retrieval with BDI**

Cisco Jabber retrieves and displays contact photos with the following methods.

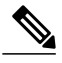

When you change a photo in the Active Directory, the photo can take up to 24 hours to refresh in Cisco Jabber. **Note**

#### **URI substitution**

Cisco Jabber dynamically builds a URL to contact photos with a directory attribute and a URL template.

To use this method, set the following values in your configuration file:

- **1** Specify true as the value of the BDIPhotoUriSubstitutionEnabled parameter.
- **2** Specify a directory attribute to use as a dynamic token asthe value of the BDIPhotoUriSubstitutionToken parameter; for example,

<BDIPhotoUriSubstitutionToken>sAMAccountName</BDIPhotoUriSubstitutionToken>

**3** Specify the URL and the dynamic token as the value of the BDIPhotoUriWithToken parameter; for example,

<BDIPhotoUriWithToken>http://staffphoto.example.com/sAMAccountName.jpg</BDIPhotoUriWithToken>

With the example values in the preceding steps, the sAMAccountName attribute might resolve to msmith in your directory. Cisco Jabber then takes this value and replaces the token to build the following URL: http://staffphoto.example.com/msmith.jpg.

#### **Binary objects**

Cisco Jabber retrieves the binary data for the photo from your database.

if using binary objects from Active Directory, BDIPhotoUriWithToken should not be set.

To use this method to retrieve contact photos, specify the attribute that contains the binary data as the value of the BDIPhotoSource parameter in the configuration; for example, <BDIPhotoSource>jpegPhoto</BDIPhotoSource>

#### **PhotoURL attribute**

Cisco Jabber retrieves a URL from a directory attribute.

To use this method to retrieve contact photos, specify the attribute that contains the photo URL as the value of the BDIPhotoSource parameter in the configuration; for example, <BDIPhotoSource>photoUri</BDIPhotoSource>

#### <span id="page-26-0"></span>**Contact Photo Formats and Dimensions**

To achieve the best result with Cisco Jabber, your contact photosshould have specific formats and dimensions. Review supported formats and optimal dimensions. Learn about adjustments the client makes to contact photos.

#### **Related Topics**

Contact Photo [Parameters,](#page-23-0) on page 24

#### *Contact Photo Formats*

Cisco Jabber supports the following formats for contact photos in your directory:

- JPG
- PNG
- BMP
- GIF

# Ú

**Important**

Cisco Jabber does not apply any modifications to enhance rendering for contact photos in GIF format. As a result, contact photos in GIF format might render incorrectly or with less than optimal quality. To obtain the best quality, you should use PNG format for your contact photos.

#### *Contact Photo Dimensions*

**Tip** The optimum dimensions for contact photos are 128 pixels by 128 pixels with an aspect ratio of 1:1.

The following table lists the different dimensions for contact photos in Cisco Jabber:

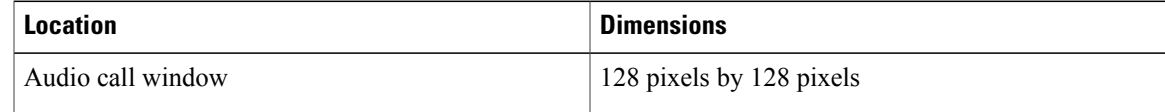

ı

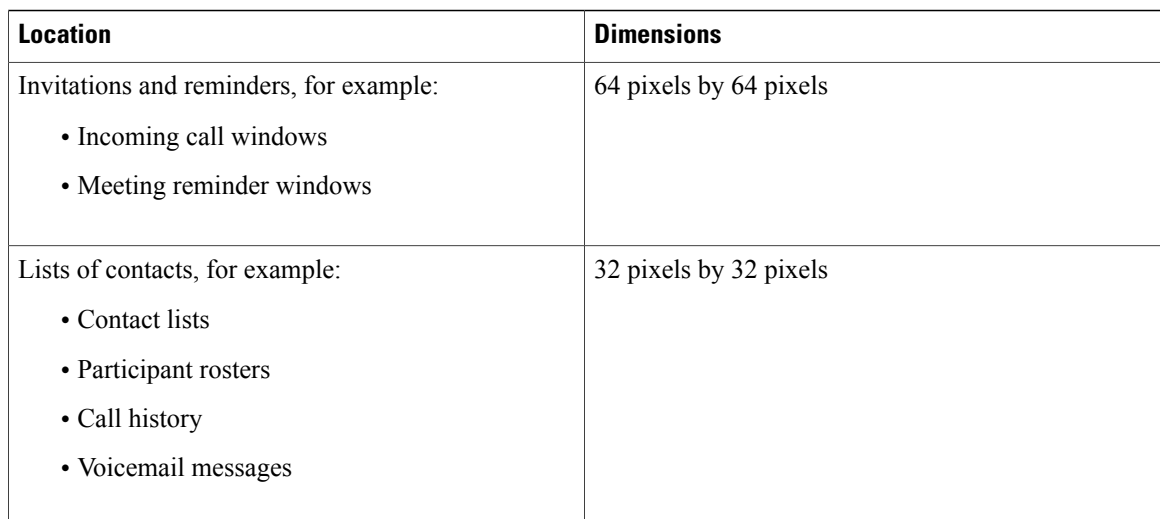

#### *Contact Photo Adjustments*

Cisco Jabber adjusts contact photos as follows:

#### **Resizing**

If contact photos in your directory are smaller or larger than 128 pixels by 128 pixels, the client automatically resizes the photos. For example, contact photos in your directory are 64 pixels by 64 pixels. When Cisco Jabber retrieves the contact photos from your directory, it resizes the photos upwards to 128 pixels by 128 pixels.

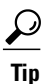

Resizing contact photos can result in less than optimal resolution. For this reason, you should use contact photos that are 128 pixels by 128 pixels so that the client does not automatically resize them.

#### **Cropping**

Cisco Jabber automatically crops non-square contact photos to a square aspect ratio, or an aspect ratio of 1:1 where the width is the same as the height.

#### **Portrait orientation**

If contact photos in your directory have portrait orientation, the client crops 30 percent from the top and 70 percent from the bottom.

For example, if contact photos in your directory have a width of 100 pixels and a height of 200 pixels, Cisco Jabber needs to crop 100 pixels from the height to achieve an aspect ratio of 1:1. In this case, the client crops 30 pixels from the top of the photos and 70 pixels from the bottom of the photos.

#### **Landscape orientation**

If contact photos in your directory have landscape orientation, the client crops 50 percent from each side.

For example, if contact photos in your directory have a width of 200 pixels and a height of 100 pixels, Cisco Jabber needs to crop 100 pixels from the width to achieve an aspect ratio of 1:1. In this case, the client crops 50 pixels from the right side of the photos and 50 pixels from the left side of the photos.

# **UDS Parameters**

The following table provides details about the parameters you can use to connect to UDS and perform contact resolution and directory queries.

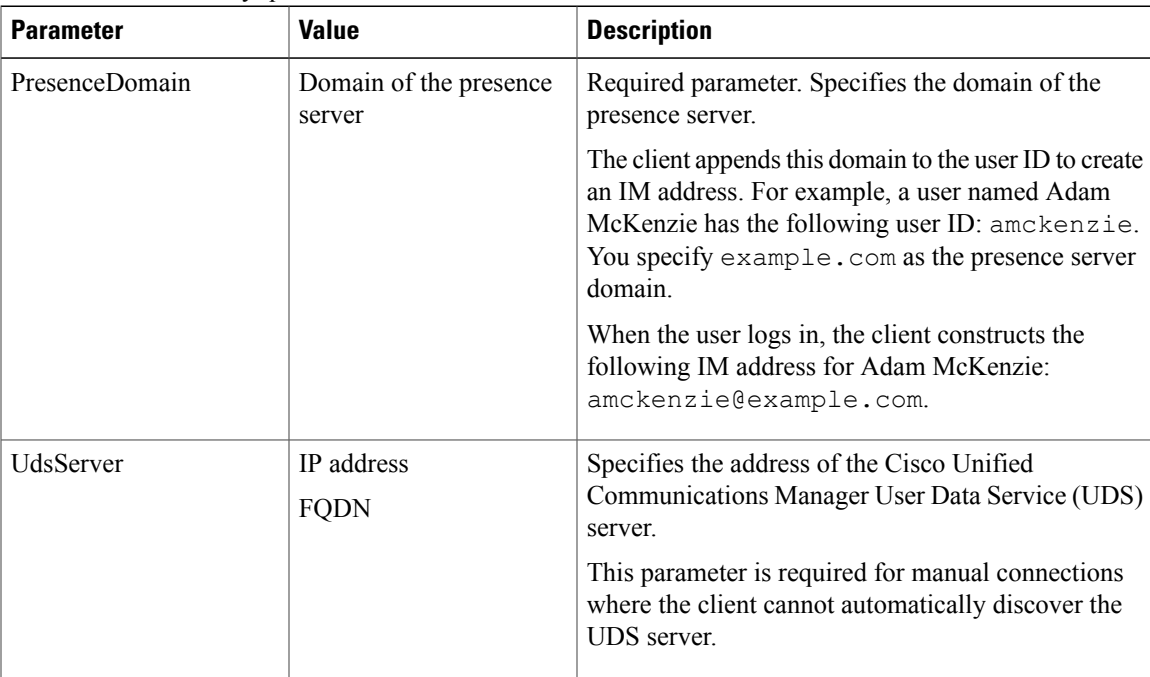

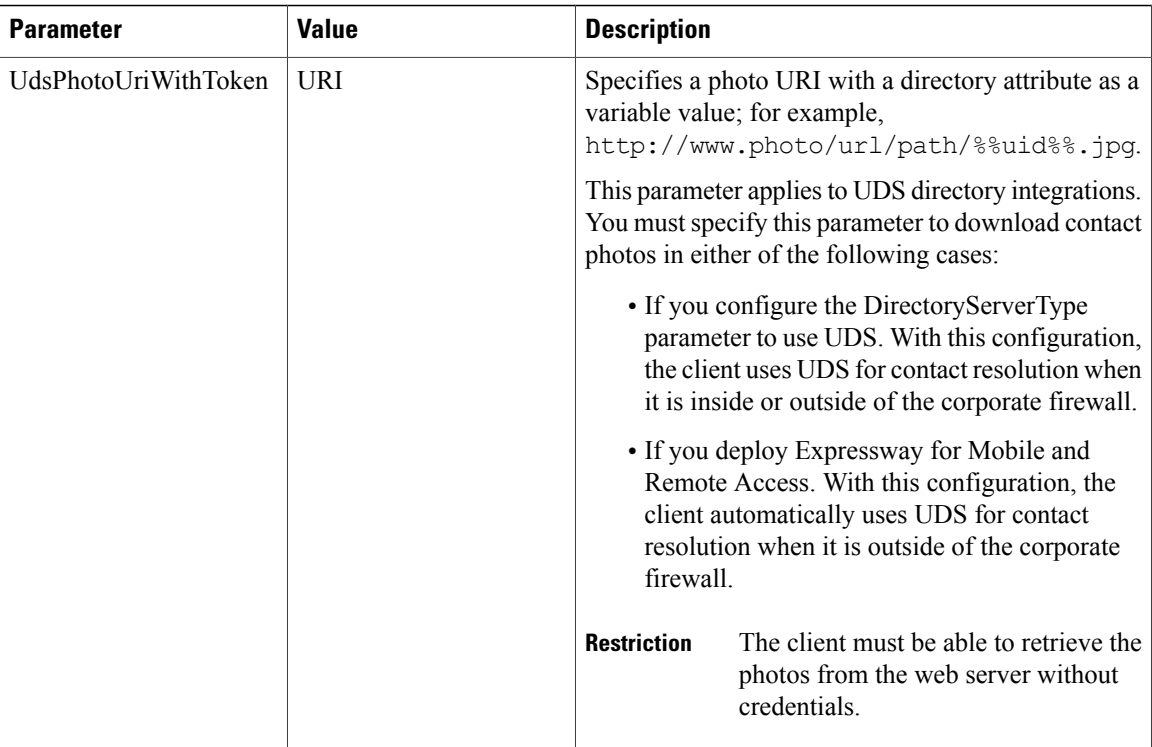

## **Contact Photo Retrieval with UDS**

UDS dynamically builds a URL for contact photos with a directory attribute and a URL template.

To resolve contact photos with UDS, you specify the format of the contact photo URL as the value of the UdsPhotoUriWithToken parameter. You also include a *%%uid%%* token to replace the contact username in the URL, for example,

<UdsPhotoUriWithToken>http://*server\_name*/%%uid%%.jpg</UdsPhotoUriWithToken>

UDS substitutes the *%%uid%%* token with the value of the userName attribute in UDS. For example, a user named Mary Smith exists in your directory. The value of the userName attribute for Mary Smith is msmith. To resolve the contact photo for Mary Smith, Cisco Jabber takes the value of the userName attribute and replaces the *%%uid%%* token to build the following URL:

http://staffphoto.example.com/msmith.jpg

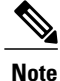

When you change a photo in the Active Directory, the photo can take up to 24 hours to refresh in Cisco Jabber.

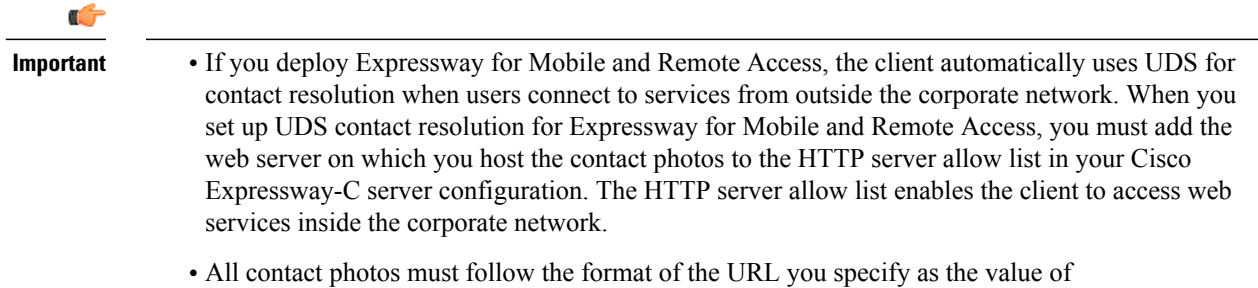

UdsPhotoUriWithToken.

## **Contact Photo Formats and Dimensions**

To achieve the best result with Cisco Jabber, your contact photosshould have specific formats and dimensions. Review supported formats and optimal dimensions. Learn about adjustments the client makes to contact photos.

#### **Related Topics**

Contact Photo [Parameters,](#page-23-0) on page 24

#### **Contact Photo Formats**

Cisco Jabber supports the following formats for contact photos in your directory:

- JPG
- PNG
- BMP
- GIF

**Important**

Ú

Cisco Jabber does not apply any modifications to enhance rendering for contact photos in GIF format. As a result, contact photos in GIF format might render incorrectly or with less than optimal quality. To obtain the best quality, you should use PNG format for your contact photos.

#### **Contact Photo Dimensions**

 $\boldsymbol{\omega}$ 

**Tip** The optimum dimensions for contact photos are 128 pixels by 128 pixels with an aspect ratio of 1:1.

The following table lists the different dimensions for contact photos in Cisco Jabber:

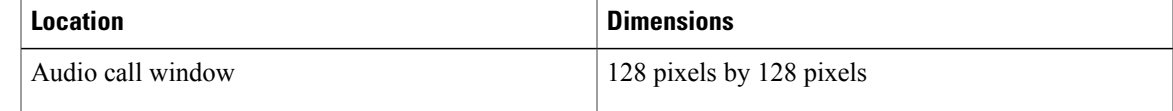

ı

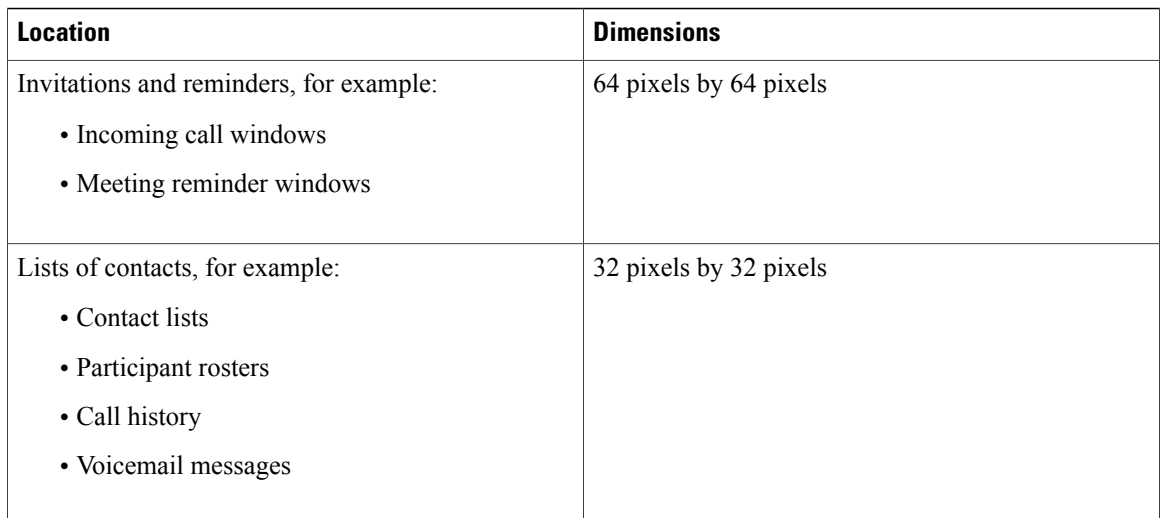

#### **Contact Photo Adjustments**

Cisco Jabber adjusts contact photos as follows:

#### **Resizing**

If contact photos in your directory are smaller or larger than 128 pixels by 128 pixels, the client automatically resizes the photos. For example, contact photos in your directory are 64 pixels by 64 pixels. When Cisco Jabber retrieves the contact photos from your directory, it resizes the photos upwards to 128 pixels by 128 pixels.

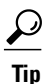

Resizing contact photos can result in less than optimal resolution. For this reason, you should use contact photos that are 128 pixels by 128 pixels so that the client does not automatically resize them.

#### **Cropping**

Cisco Jabber automatically crops non-square contact photos to a square aspect ratio, or an aspect ratio of 1:1 where the width is the same as the height.

#### **Portrait orientation**

If contact photos in your directory have portrait orientation, the client crops 30 percent from the top and 70 percent from the bottom.

For example, if contact photos in your directory have a width of 100 pixels and a height of 200 pixels, Cisco Jabber needs to crop 100 pixels from the height to achieve an aspect ratio of 1:1. In this case, the client crops 30 pixels from the top of the photos and 70 pixels from the bottom of the photos.

#### **Landscape orientation**

If contact photos in your directory have landscape orientation, the client crops 50 percent from each side.

For example, if contact photos in your directory have a width of 200 pixels and a height of 100 pixels, Cisco Jabber needs to crop 100 pixels from the width to achieve an aspect ratio of 1:1. In this case, the client crops 50 pixels from the right side of the photos and 50 pixels from the left side of the photos.

# **Directory Server Configuration Examples**

This section describes supported integration scenarios and provides example configurations.

### **UDS Integration**

To integrate with UDS, set the following parameters.

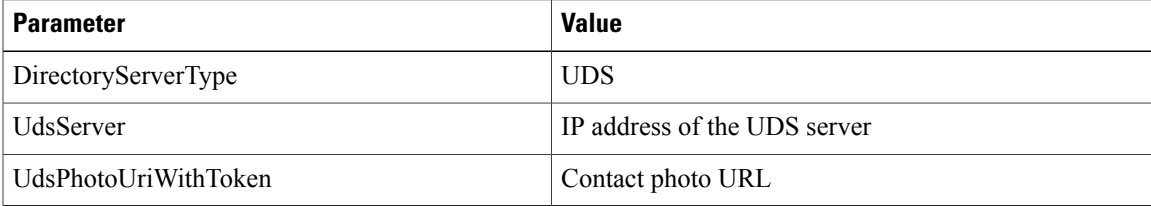

**Note**

Configure the DirectoryServerType parameter to UDS only if you want to use UDS for all contact resolution (that is, from inside and outside the corporate firewall).

```
The following is an example configuration:
<Directory>
 <DirectoryServerType>UDS</DirectoryServerType>
 <UdsServer>11.22.33.444</UdsServer>
 <UdsPhotoUriWithToken>http://server-name/%%uid%%.jpg</UdsPhotoUriWithToken>
</Directory>
```
### **LDAP Integration with Expressway for Mobile and Remote Access**

When you deploy Expressway for Mobile and Remote Access with an LDAP directory integration, the client uses:

- LDAP when inside the corporate firewall
- UDS when outside the corporate firewall

**Note**

LDAP is the default configuration, so it is not necessary to include the DirectoryServerType parameter in your client configuration file.

To ensure that the client can resolve contact photos from both inside and outside your corporate firewall, set the following parameters.

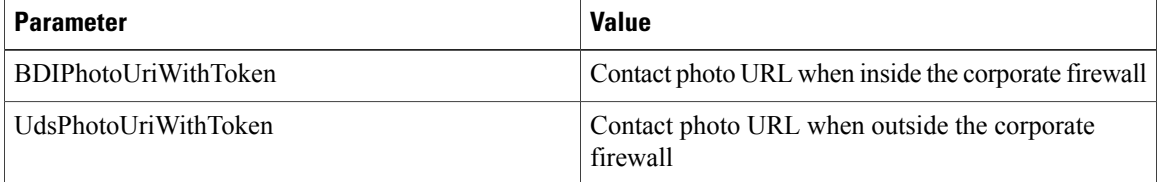

The following is an example configuration:

```
<Directory>
```

```
<BDIPhotoUriWithToken>http://staffphoto.example.com/sAMAccountName.jpg
     </BDIPhotoUriWithToken>
 <UdsPhotoUriWithToken>http://server-name/%%uid%%.jpg</UdsPhotoUriWithToken>
</Directory>
```
# **OpenLDAP Integration**

You can integrate with OpenLDAP using anonymous binds or authenticated binds.

#### **Anonymous Binds for Mobile Clients and Cisco Jabber for Mac**

To integrate with OpenLDAP using anonymous binds, set the following parameters:

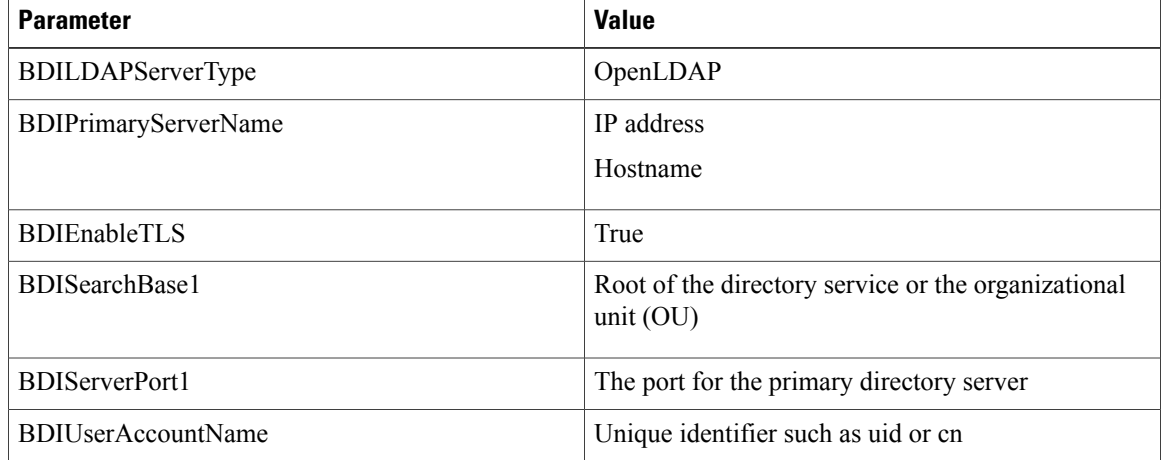

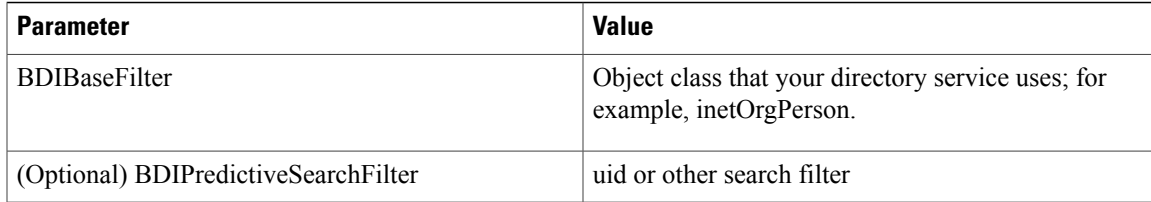

#### The following is an example configuration:

```
<Directory>
 <BDILDAPServerType>OpenLDAP</BDILDAPServerType>
 <BDIPrimaryServerName>11.22.33.456</BDIPrimaryServerName>
 <BDIEnableTLS>True</BDIEnableTLS>
 <BDISearchBase1>ou=people,dc=cisco,dc=com</BDISearchBase1>
 <BDIServerPort1>636/3269</BDIServerPort1>
 <BDIUserAccountName>uid</BDIUserAccountName>
 <BDIBaseFilter>(&amp; (objectClass=inetOrgPerson)</BDIBaseFilter>
 <BDIPredictiveSearchFilter>uid</BDIPredictiveSearchFilter>
</Directory>
```
#### **Authenticated Binds for Mobile Clients and Cisco Jabber for Mac**

To integrate with OpenLDAP using authenticated binds, set the following parameters:

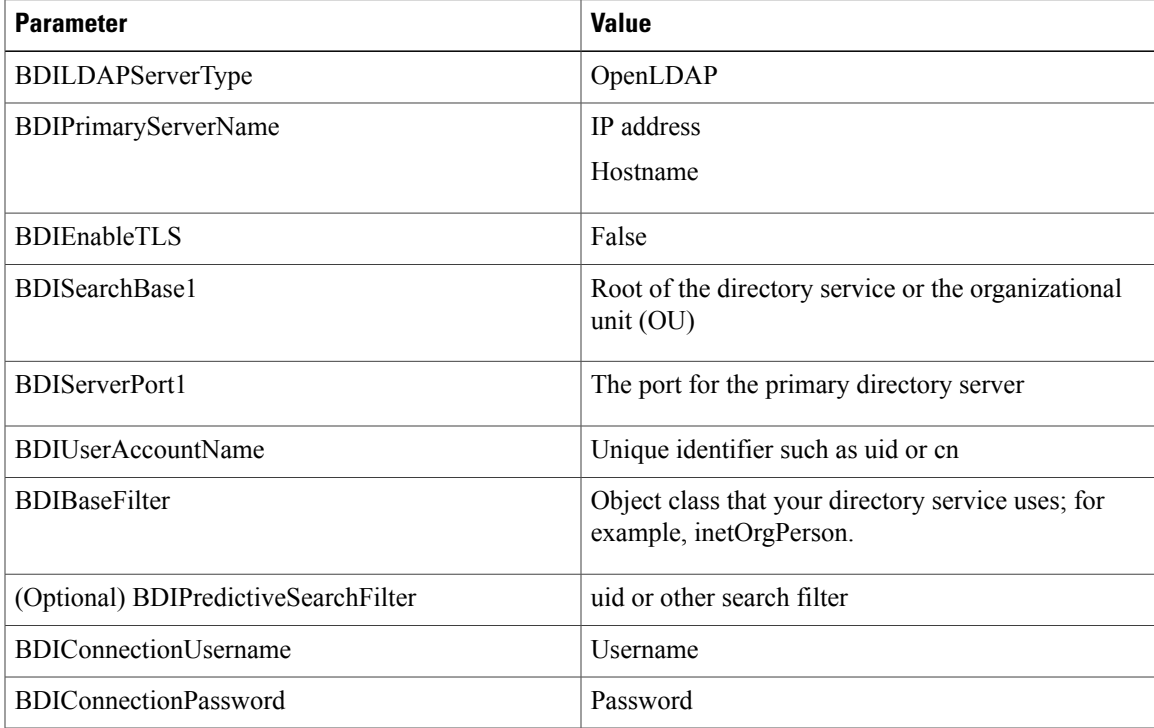

#### The following is an example configuration:

```
<Directory>
```

```
<BDILDAPServerType>OpenLDAP</BDILDAPServerType>
```

```
<BDIPrimaryServerName>11.22.33.456</BDIPrimaryServerName>
```

```
<BDIEnableTLS>False</BDIEnableTLS>
```

```
<BDISearchBase1>ou=people,dc=cisco,dc=com</BDISearchBase1>
```

```
<BDIServerPort1>389/3268</BDIServerPort1>
```

```
<BDIUserAccountName>uid</BDIUserAccountName>
<BDIBaseFilter>(&amp; (objectClass=inetOrgPerson)</BDIBaseFilter>
```

```
<BDIPredictiveSearchFilter>uid</BDIPredictiveSearchFilter>
 <BDIConnectionUsername>cn=administrator,dc=cisco,dc=com</BDIConnectionUsername>
  <BDIConnectionPassword>password</BDIConnectionPassword>
</Directory>
```
# <span id="page-35-0"></span>**Federation**

Federation lets Cisco Jabber users communicate with users who are provisioned on different systems and who are using client applications other than Cisco Jabber.

# **Interdomain Federation**

Interdomain federation enables Cisco Jabber users in an enterprise domain to share availability and send instant messages with users in another domain.

- Cisco Jabber users must manually enter contacts from another domain.
- Cisco Jabber supports federation with the following:
	- ◦Microsoft Office Communications Server
	- ◦Microsoft Lync
	- ◦IBM Sametime
	- ◦XMPP standard-based environments such as Google Talk
	- ◦AOL Instant Messenger

You configure interdomain federation for Cisco Jabber on Cisco Unified Presence or Cisco Unified Communications Manager IM and Presence Service. See the appropriate server documentation for more information.

#### **Related Topics**

Integration Guide for [Configuring](http://www.cisco.com/en/us/docs/voice_ip_comm/cups/8_6/english/integration_notes/federation/cup_8.6_interdomain_federation.html) Cisco Unified Presence Release 8.6 for Interdomain Federation Interdomain Federation for IM and Presence Service on Cisco Unified [Communications](http://www.cisco.com/en/US/docs/voice_ip_comm/cucm/im_presence/interdomain_federation/9_0_1/CUP0_BK_IAAE17D8_00_integration-guide-interdomain-federation-90.html) Manager

# **Intradomain Federation**

Intradomain federation enables users within the same domain to share availability and send instant messages between Cisco Unified Presence and Microsoft Office Communications Server, Microsoft Live Communications Server, or other presence server.

Intradomain federation allows you to migrate users to Cisco Unified Presence or Cisco Unified Communications IM and Presence from a different presence server. For this reason, you configure intradomain federation for Cisco Jabber on the presence server. See the following documents for more information:

- Cisco Unified Presence: *Integration Guide for Configuring Partitioned Intradomain Federation for Cisco Unified Presence Release 8.6 and Microsoft LCS/OCS*
- Cisco Unified Communications IM and Presence: *Partitioned Intradomain Federation for IM and Presence Service on Cisco Unified Communications Manager*

## **Configure Intradomain Federation for BDI or EDI**

In addition to configuring intradomain federation on the presence server, you might need to specify some configuration settings in the Cisco Jabber configuration files.

To resolve contacts during contact search or retrieve contact information from your directory, Cisco Jabber requires the contact ID for each user. Cisco Unified Presence uses a specific format for resolving contact information that does not always match the format on other presence servers such as Microsoft Office Communications Server or Microsoft Live Communications Server.

The parameters that you use to configure intradomain federation depend on whether you use *Enhanced Directory Integration* (EDI) or *Basic Directory Integration* (BDI). EDI uses native Microsoft Windows APIs to retrieve contact data from the directory service and is only used by Cisco Jabber for Windows. For BDI, the client retrieves contact data from the directory service and is used by Cisco Jabber for Mac, Cisco Jabber for Android, and Cisco Jabber for iPhone and iPad.

#### **Procedure**

- **Step 1** Set the value of the relevant parameter to true:
	- For BDI: BDIUseSIPURIToResolveContacts
	- For EDI: UseSIPURIToResolveContacts
- **Step 2** Specify an attribute that contains the Cisco Jabber contact ID that the client uses to retrieve contact information. The default value is msRTCSIP-PrimaryUserAddress, or you can specify another attribute in the relevant parameter:
	- For BDI: BDISipUri
	- For EDI: SipUri
	- When you deploy intradomain federation and the client connects with Expressway for Mobile and Remote Access from outside the firewall, contact search is supported only when the contact ID uses one of the following formats: **Note**
		- sAMAccountName@domain
		- UserPrincipleName (UPN)@domain
		- EmailAddress@domain
		- employeeNumber@domain
		- telephoneNumber@domain
- **Step 3** In the UriPrefix parameter, specify any prefix text that precedes each contact ID in the relevant SipUri parameter.

#### **Example:**

For example, you specify msRTCSIP-PrimaryUserAddress asthe value of BDISipUri. In your directory the value of msRTCSIP-PrimaryUserAddress for each user has the following format: sip:*username@domain*.

• For BDI: BDIUriPrefix

• For EDI: UriPrefix

```
The following XML snippet provides an example of the resulting configuration for BDI:
<Directory>
  <BDIUseSIPURIToResolveContacts>true</BDIUseSIPURIToResolveContacts>
  <BDISipUri>non-default-attribute</BDISipUri>
  <BDIUriPrefix>sip:</BDIUriPrefix>
</Directory>
```

```
The following XML snippet provides an example of the resulting configuration for EDI:
<Directory>
```

```
<UseSIPURIToResolveContacts>true</UseSIPURIToResolveContacts>
 <SipUri>non-default-attribute</SipUri>
  <UriPrefix>sip:</UriPrefix>
</Directory>
```
## **Example of Intradomain Federation**

#### **Intradomain Federation using BDI or EDI**

The following example shows how to create intradomain federation contacts using the following BDI or EDI parameters and example values:

#### **For BDI: BDISipUri**

#### **For EDI: SipURI**

Value: msRTCSIP-PrimaryUserAddress

#### **For BDI: BDIUseSIPURIToResolveContacts**

#### **For EDI: UseSIPURIToResolveContacts**

Value: true

#### **For BDI: BDIUriPrefix**

#### **For EDI: UriPrefix**

Value: sip:

For the user Mary Smith, the directory contains sip:msmith@domain.com as the value of the msRTCSIP-PrimaryUserAddress attribute.

The following workflow describes how the client connects to your directory to resolve contact information for Mary Smith:

- **1** Your presence server passes msmith@domain.com to the client.
- **2** The client adds sip: to msmith@domain.com and then queries your directory.
- **3** sip:msmith@domain.com matchesthe value of the msRTCSIP-PrimaryUserAddress attribute.
- **4** The client retrieves contact information for Mary Smith.

When Cisco Jabber users search for Mary Smith, the client removes the sip: prefix from sip:msmith@domain.com to get her contact ID.